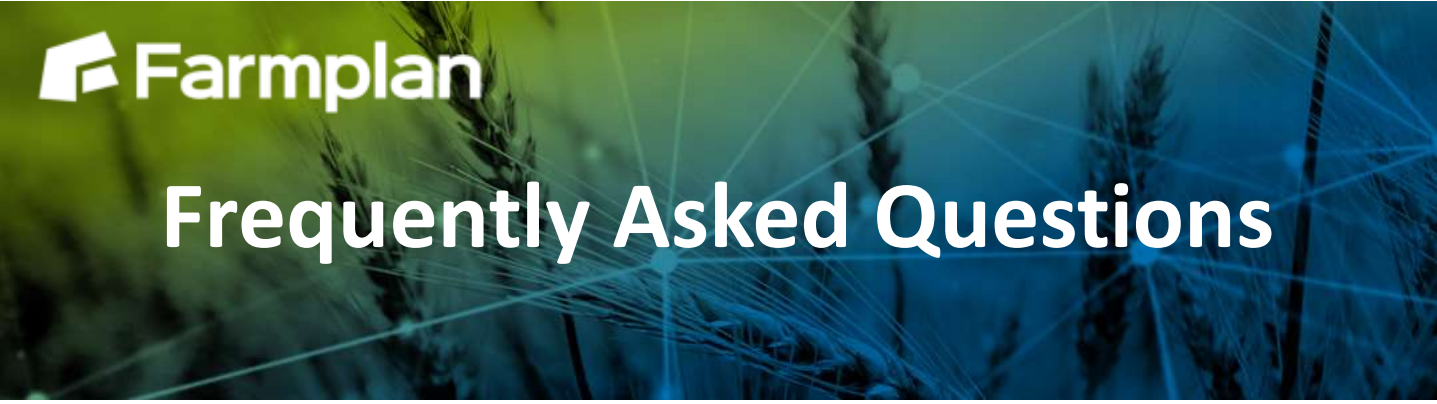

Part of

<sup>)</sup>roagrica

# **Adding a Quick Plan in Gatekeeper**

## **Introduction**

The 'Quick Plan' feature has been added to Gatekeeper to streamline the plan creation process, making it quicker to generate work plans. Some steps of the standard 'Add Plan' process are skipped, but all elements of the plan may be edited in the same way after creation if required.

#### *Process diagram*

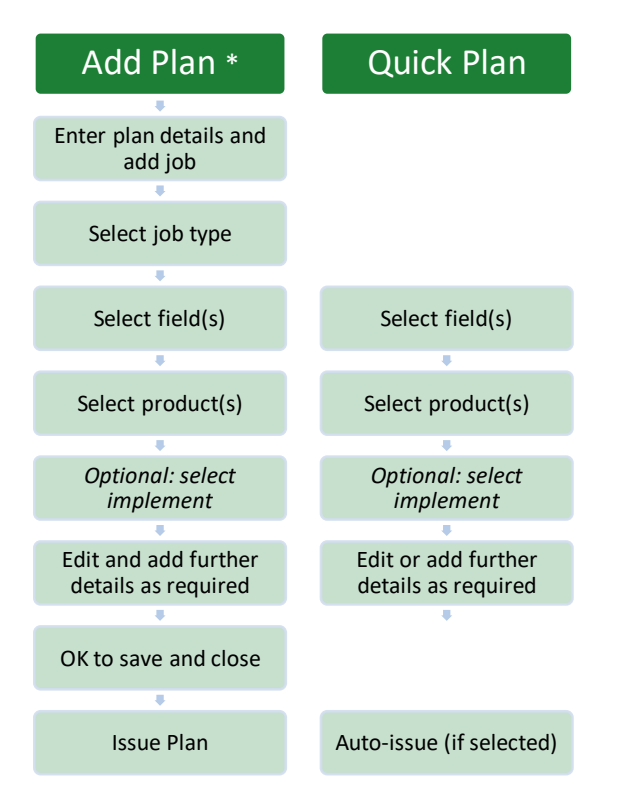

\* *assuming the standard job wizard option is selected. Steps may be in a different order if the wizard settings have been adjusted, or can be selected in any order manually if the wizard has been switched off.*

The Quick Plan is available in both grower and agronomist versions of Gatekeeper.

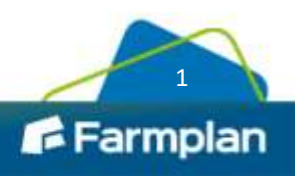

### **Quick Plan settings**

By default, when using Quick Plan you will be prompted to pick fields first, and then products. If you would prefer to pick products first, this can be adjusted in your settings.

Similarly, Quick Plan will create a draft plan which you may then issue when appropriate. If you would prefer for all Quick Plans to be automatically issued, this can be nominated.

To view Quick Plan settings, from the main Gatekeeper screen go to *Tools* then *Options.* In the screen that opens, select 'Field Jobs' from under your Business settings, and adjust Quick Plan options as required.

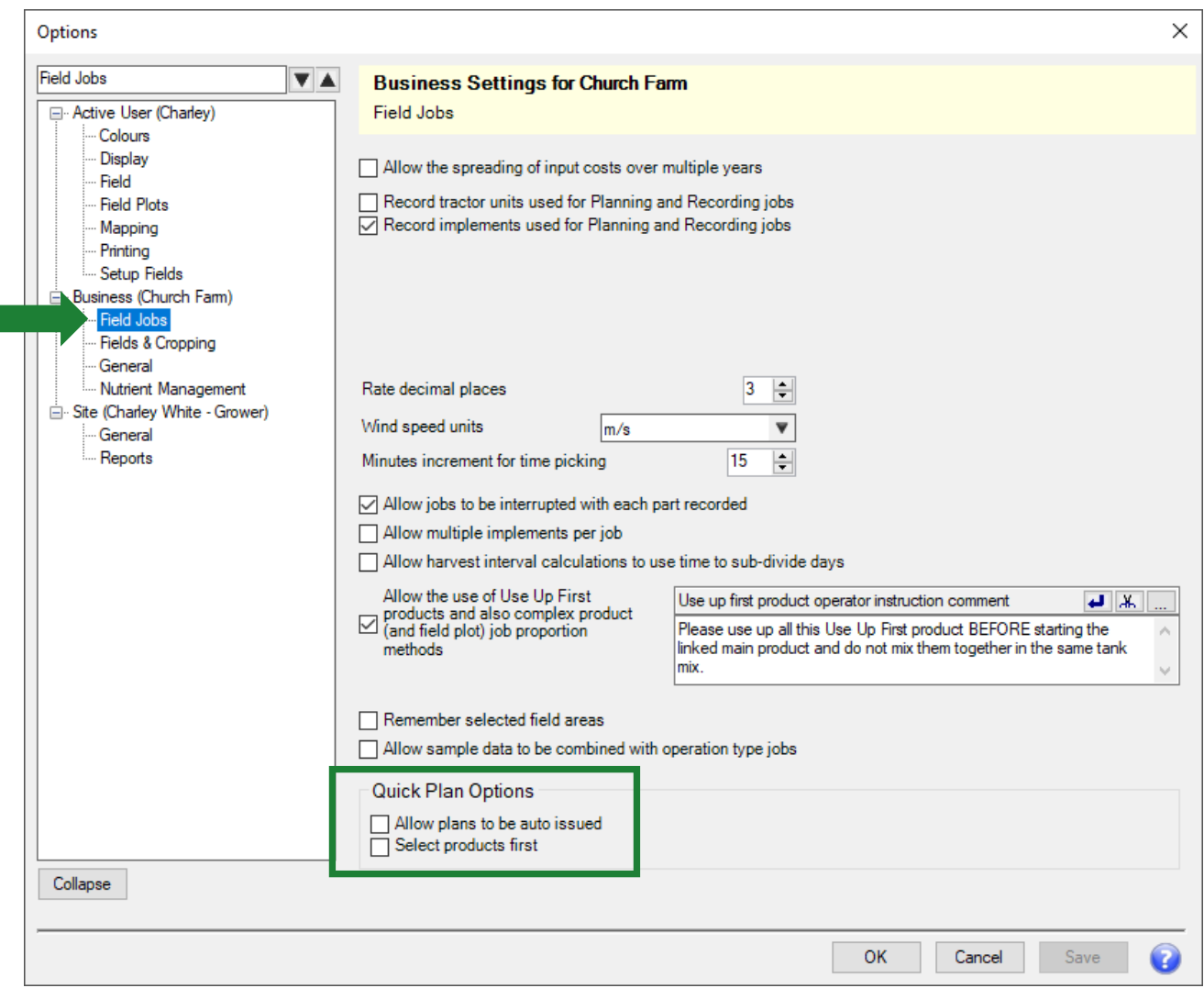

## **Adding a Quick Plan**

*Before proceeding: a Quick Plan will be added using the last job type added in either the recording, planning, or recommendations modules. You may wish to check the last job type used before using the Quick Plan option to create a plan.* 

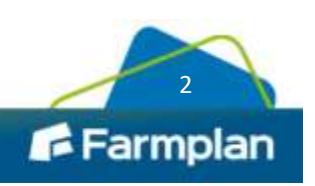

When adding a Quick Plan you will not be given the opportunity to name the plan at the beginning of the process, which you may be used to from the standard add plan process. You will still have the opportunity to add a plan name if required, at a later point.

From your planning or recommendations module:

Gatekeeper With Mapping - [Planning - Church Farm 2021]

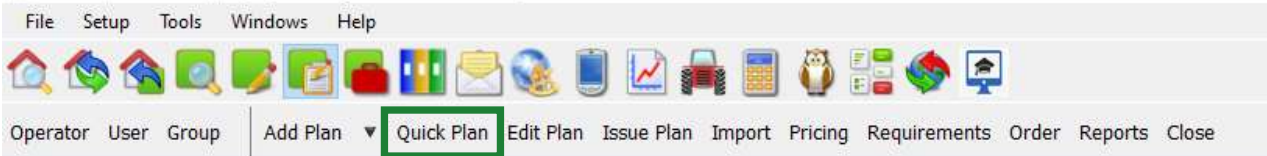

- Click 'Quick Plan'
- $\bullet$  Select field(s)
- Select product(s) and enter rate(s)
- *Optional*: if using the implements functionality, select implement setting
- *Optional:* adjust plan settings as required, including:
	- o Selecting a target growth stage
	- o Adjusting tank mix rate
	- o Adding job comments or reference via the 'Job Header' tab
	- o Adding plan name via the 'Plan' tab
- Click 'OK' to proceed
	- o If you have chosen for Quick Plans to not be auto issued, you will be returned to the planning/recommendations main screen, and your plan will be in the 'Draft' section of the tree view.
	- $\circ$  If you have chosen for Quick Plans to be auto issued, you will be shown the 'Issue and Publish' plan screen. From here you may issue the plan as usual, and the next screen will automatically present your options to build orders, create reports, publish to another Gatekeeper user, or export to web apps.

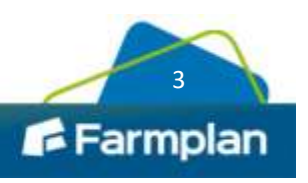